### Concert Bb Scale in Beautiful Harmony

#### **OPENING THE ASSIGNMENT**

If you haven't already, create a student account at edu.bandlab.com

Log in to edu.Bandlab.com as a student

Make sure you have WMS Jr Jazz added as a class. Use the class link provided in our club meeting time (I'm not going to post it here for privacy reasons). If you need the class link or an invite, please contact Marina at [marina.christopher@gmail.com](mailto:marina.christopher@gmail.com)

Find the assignment post that says "Concert Bb Scale in Beautiful Harmony" and click on the button that says "Start Assignment" and then select "Teacher's Assignment".

#### **SETTING UP THE DAW**

You are now in the Digital Audio Workstation (DAW). Find the row of buttons with the red circle. To the right of the red circle, make sure the DAW has the following settings:

### **Bb maj 100bpm 4/4**

To the right of "4/4" is the metronome button. Click that button to turn it green. Green means on and white means off. You will now hear a metronome during your project.

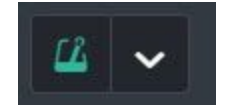

#### **ADDING A TRACK**

On the left side of the DAW, click the "+Add Track" button

 $+$  Add Track

Click on the "Voice/Mic" option

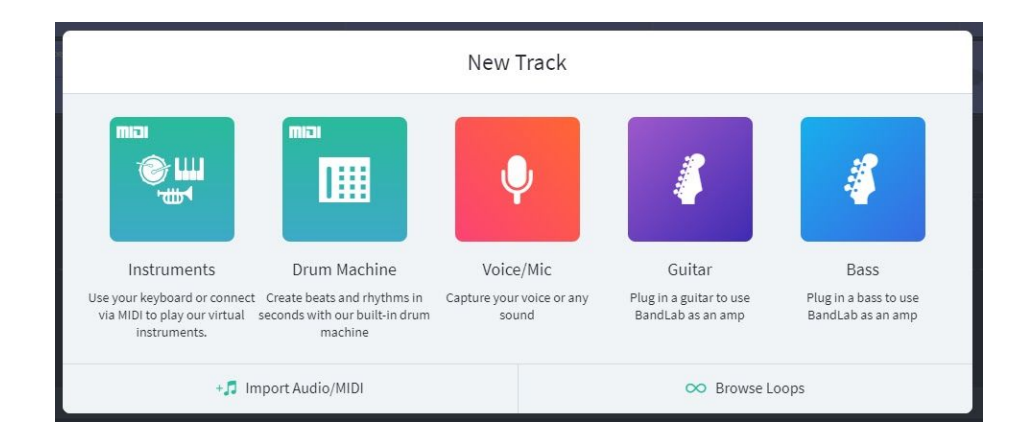

You can rename the track to something else if you want by clicking "..." to the right of the track that was just added.

Now it's time to add a source to capture your sound. At the bottom left, click the source button:

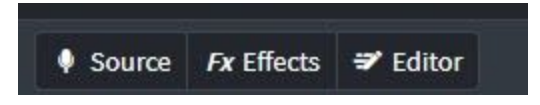

Now select your microphone (it is probably the same one you use for Zoom). You may need to allow your device or browser access to your microphone. You can trust Bandlab and allow access.

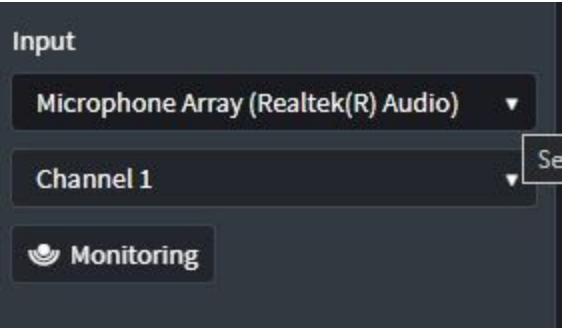

When everything is working, the green bar in the bottom middle of the screen will be moving in response to sound.

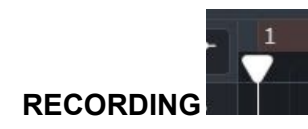

Make sure the playhead (see picture above) is at the very beginning of the recording by clicking the home button, which is the far left button in this row:

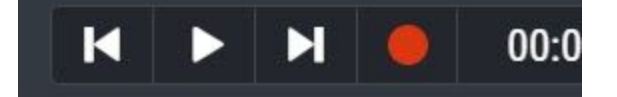

To make sure you are recording to your new track, click on the track name to highlight the track.

You are now ready to record!

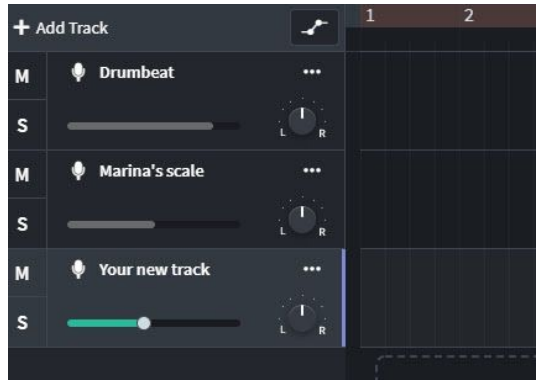

I recorded my scale on measure 3, but to make the scale sound like a harmony, **you will need to start your scale on measure 5** when I am on my third note. You can see the measure numbers above the recorded tracks. Play your concert Bb Major scale in whole notes up to the 9th scale degree and then back down. Use the guide below if you need. There is also a larger print version at marinachristopher.com/jrjazz and in your schoology folder.

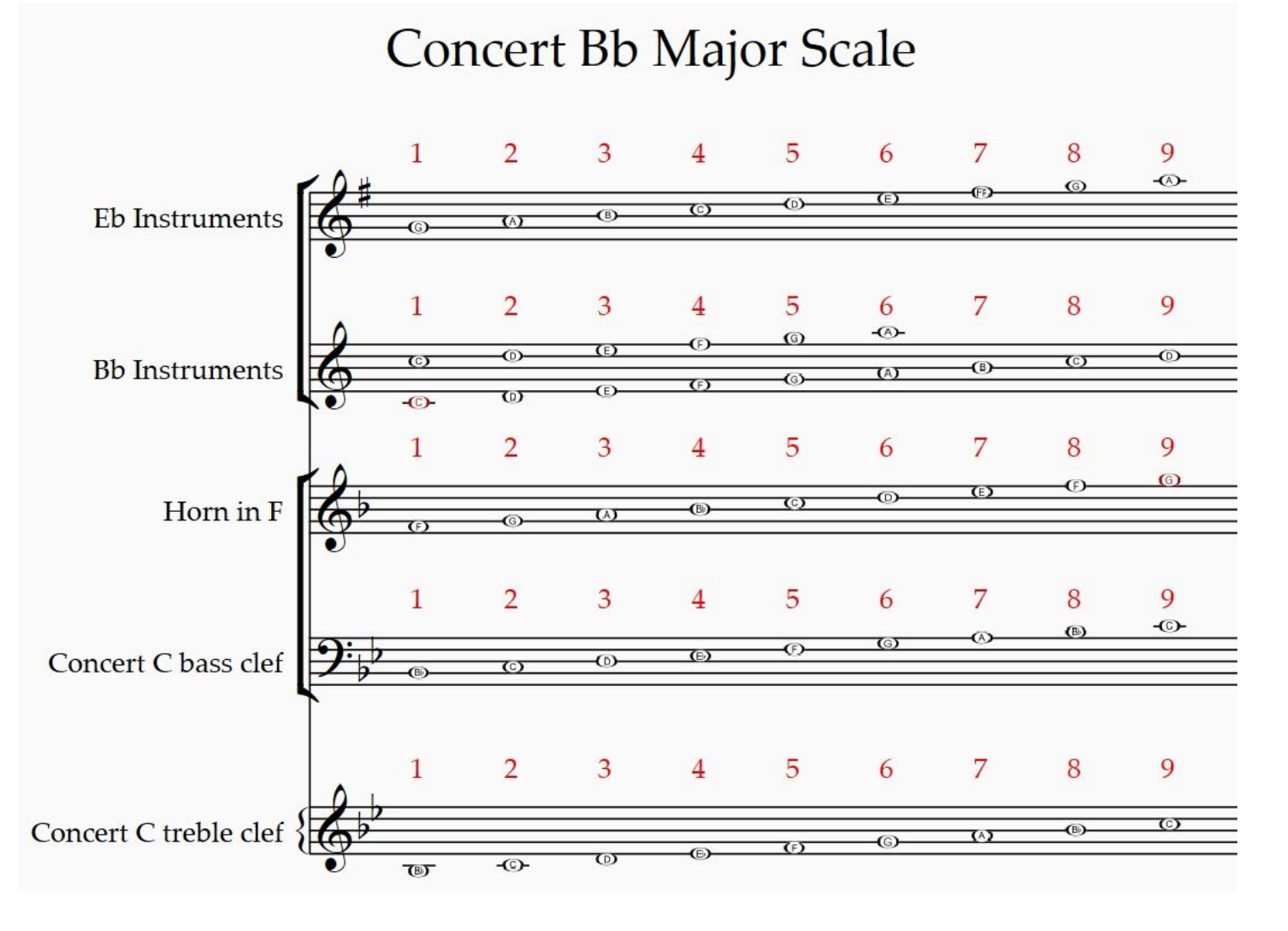

## You can delete and re-record as many times as you like until you are happy with your performance. You can right click on a track and select delete or click on a track and press delete or backspace on a keyboard.

If you want to undo something, you can click the undo arrow button at the top left or use the keystrokes PC: Ctrl Z, or for Mac: Command Z

You can also adjust the volume of each track to create a balance that you like.

## **COMPENSATING FOR LATENCY**

BandLab is a really powerful free online DAW, but there are some limitations. Depending on your computer or your internet connection, you might hear a delay when you play back your recorded track. This is really easy to fix manually, (or with the built-in **Latency Test** function if you want to explore that). Simply click and hold on the track you want to fix and drag to the left until the peaks of the sound waves look like they match up. You can zoom in on the tracks if that helps you line up the files. Play back the tracks and see how they sound. You can continue to drag the track as much as you need to correct latency. The more you do this, the easier it is to identify the correct placement.

NOTE: The latency issue only applies to sounds you are recording through your computer. Any of the loops built-in to BandLab will not have this issue.

# **SAVING AND SUBMITTING THE ASSIGNMENT**

I recommend you often use the save button on the top right of the screen. This keep your project safe if your computer happens to crash, or loses the internet connection.

Once you are happy with the track, send the assignment to Marina by clicking "Submit" on the top right of the screen.

# **EXTRA CHALLENGE!**

If you want to continue experimenting with Bandlab, see if you can repeat the steps to add another track! Record another track with another **scale starting on measure 7** and create a third harmony part.

You are also welcome to start your own personal project and explore more of BandLab.